**STUDENT GUIDE**

Submitting Bursary

Request

**HOW–TO GUIDE**

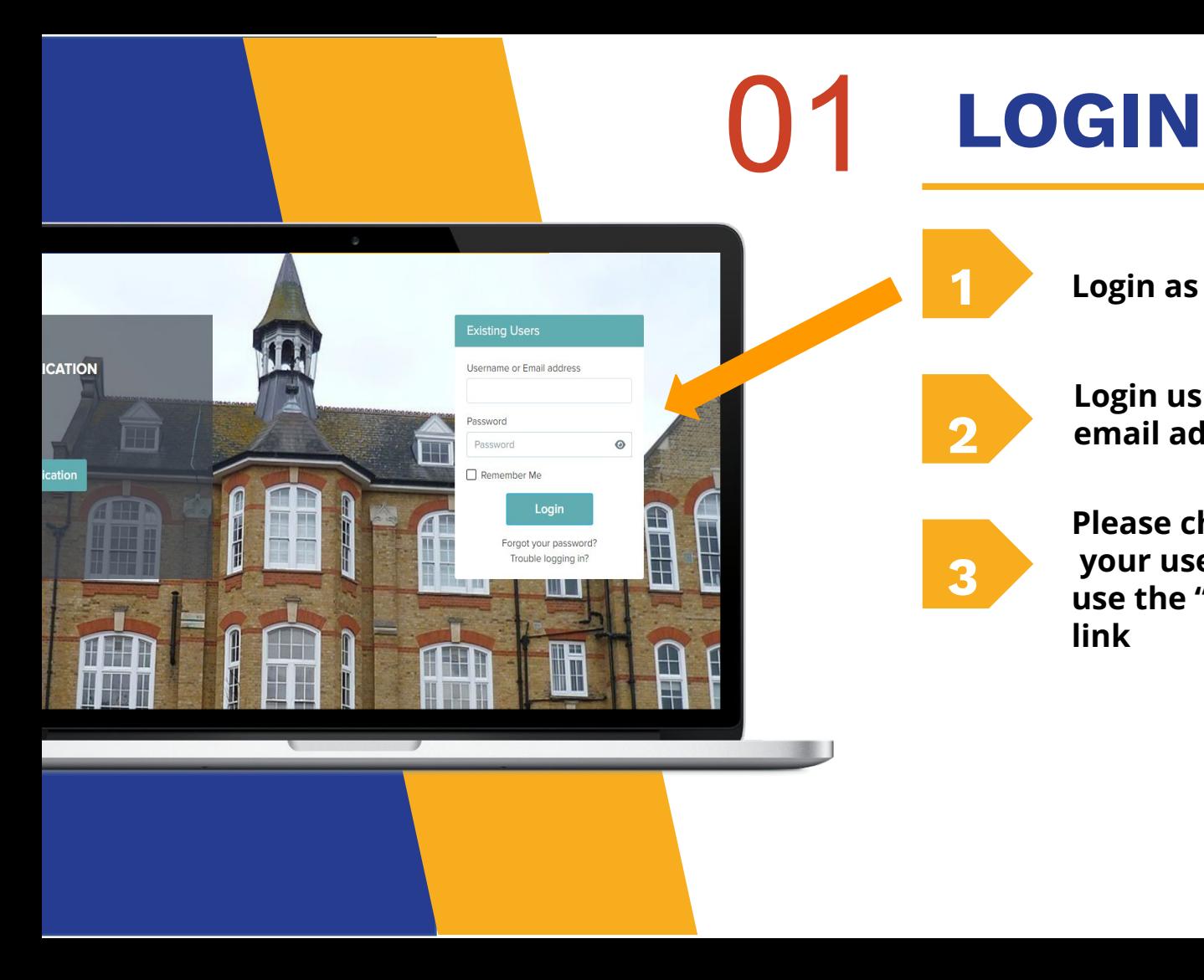

**1 Login as Existing User**

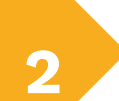

**Login using your email address & password.**

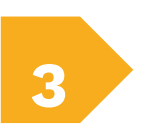

**Please check your emails for your username & password or use the "forgot your password" link**

You will see under additional phases there is a '**My Requests**' button to begin with.

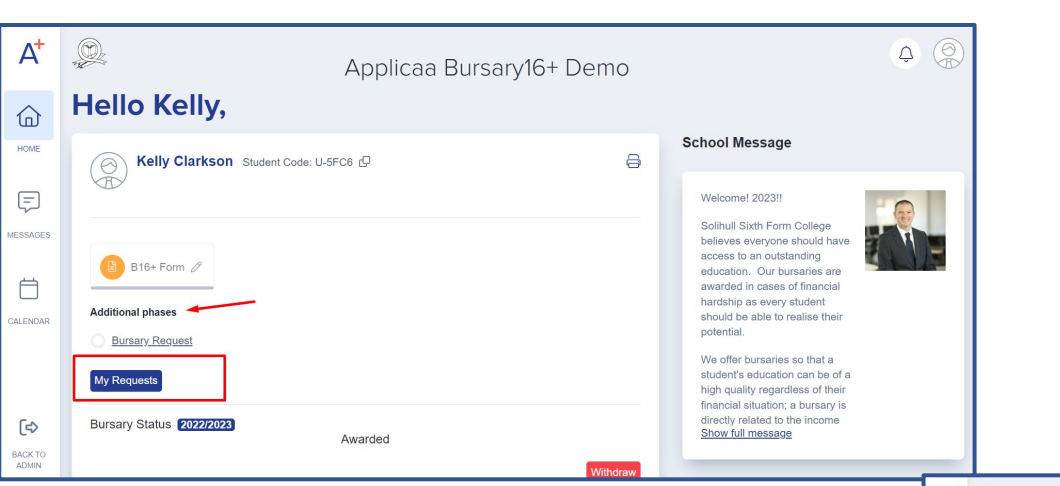

 $\mathbb{G}$ 

 $\sqrt{2}$ 

Ë

**ALEN** 

## 02 **MY REQUESTS**

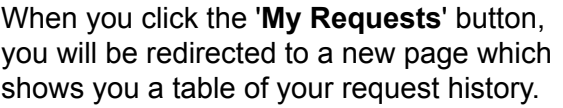

**Handy tip - if English is your second** language, you can use Google Translate to help you complete the form

> Select Language v Powered by Google Translate

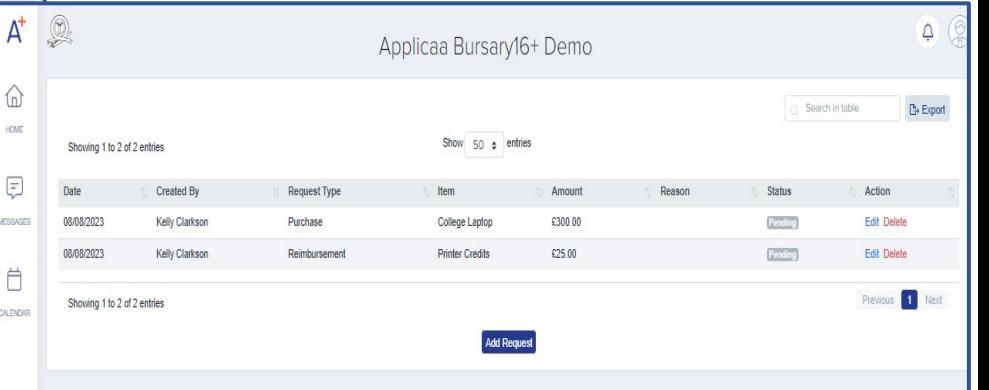

## **COMPLETE ALL STEPS** 03

**To submit a bursary request, kindly click on the 'Add Request' button to start filling in the necessary fields.**

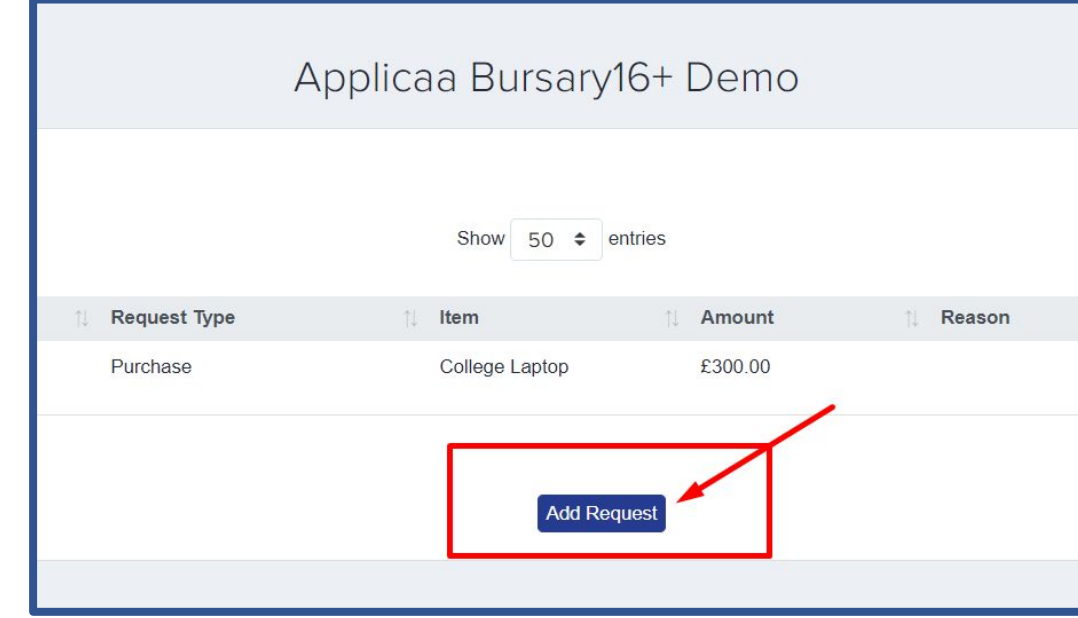

## **COMPLETE ALL STEPS** 03

**From here, you will indicate the Request type:** 

**Purchase Item -** You will request an item and the school will purchase this on your behalf

**or**

**Reimbursement Item -** you buy the item and the school sends you the money back

**Then populate other fields based on the request type;**

**For reimbursements, schools will usually need you to upload evidence/ a receipt;** 

**For requests, schools may ask you to upload a link.**

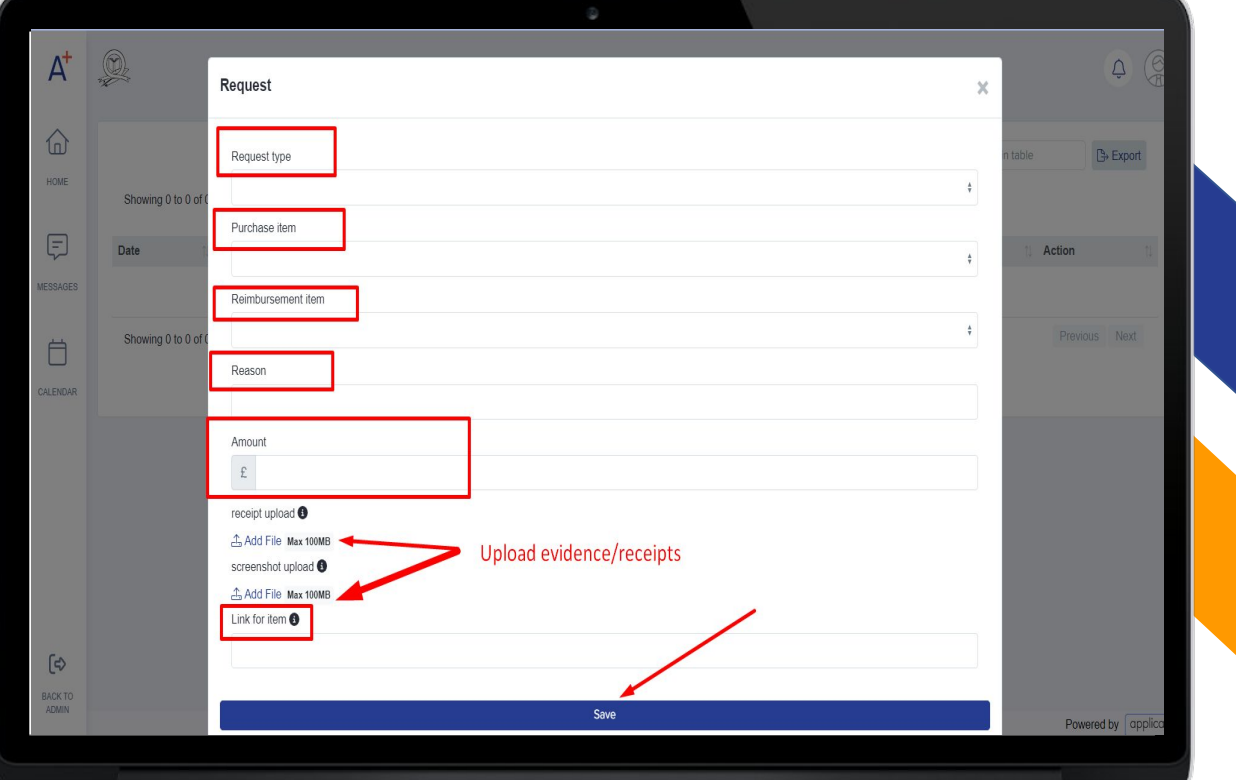

## 05 **SUBMIT FORM**

**Once all fields are complete, Click "Save'' button,**

**Once submitted, you will be able to see the status of your bursary requests by the 'status' column;**

2

**If you would like to go back & modify, click "Edit" or delete a request under 'Action' column.**

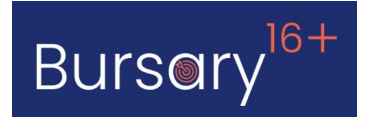

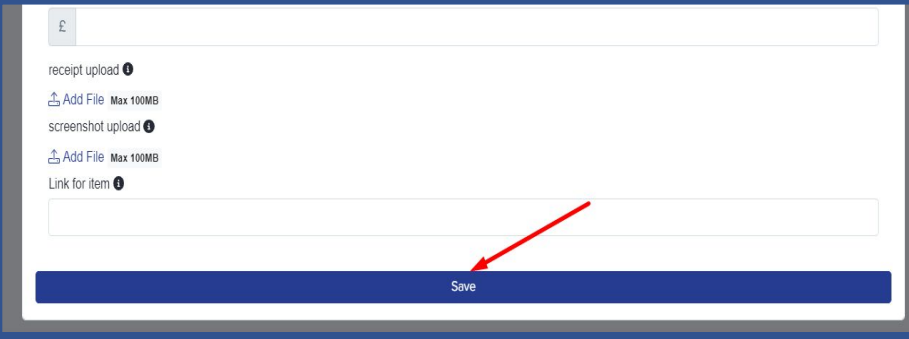

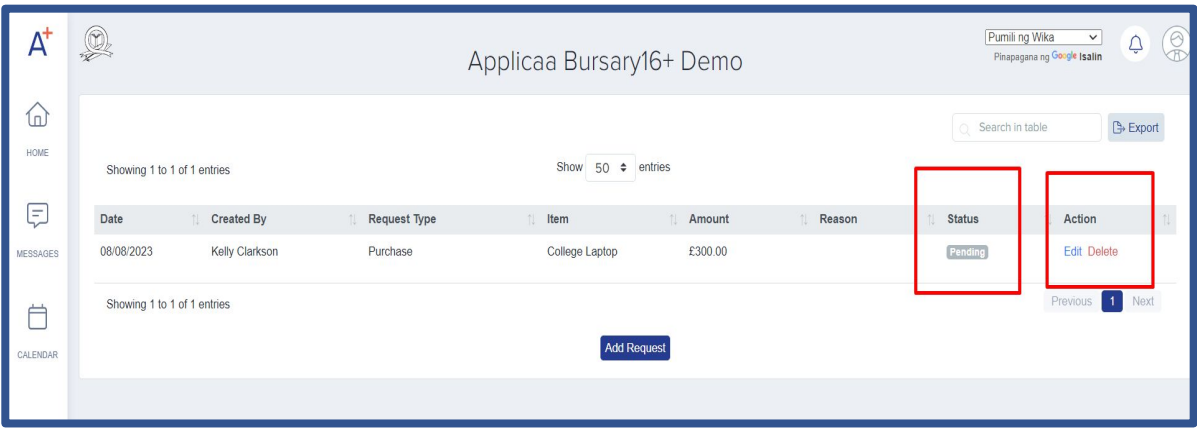

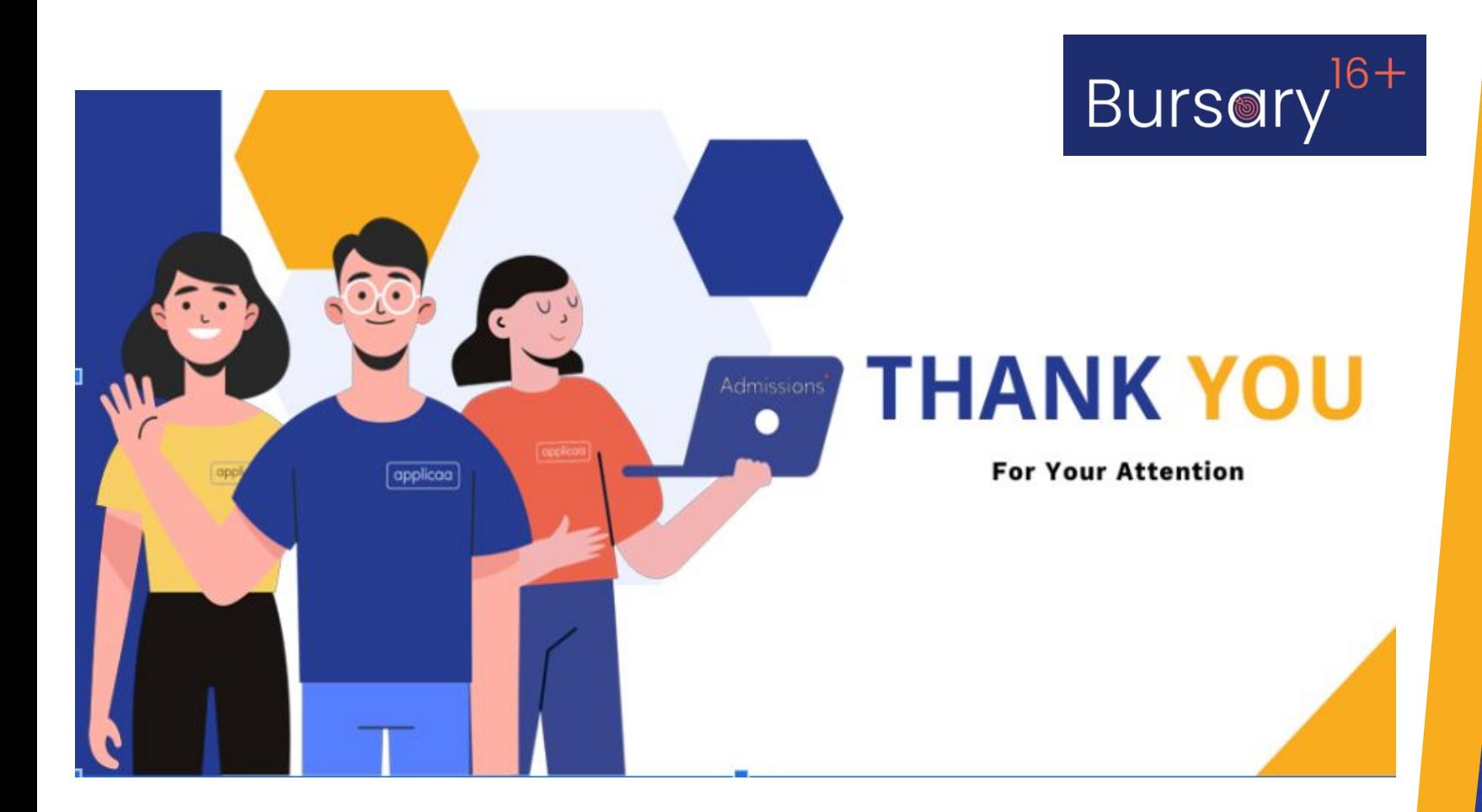